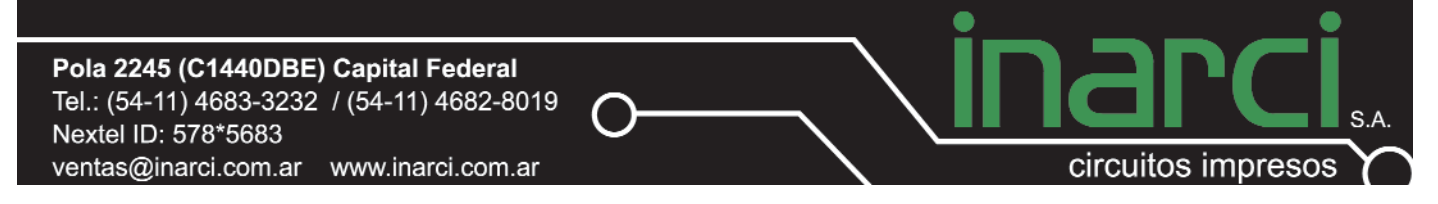

# **Generación de archivos Gerbers y Nc Drill desde Eagle Layout**

*Este documento intenta guiar al usuario en el proceso de generación de aquellos archivos requeridos por INARCI SA para comenzar la fabricación de una placa de interconexión eléctrica.*

**Introducción para la generación de un archivo Gerber RS274X en Eagle Layout**

1) Acceder al menú FILE y seleccionar la opción CAM-PROCESSOR

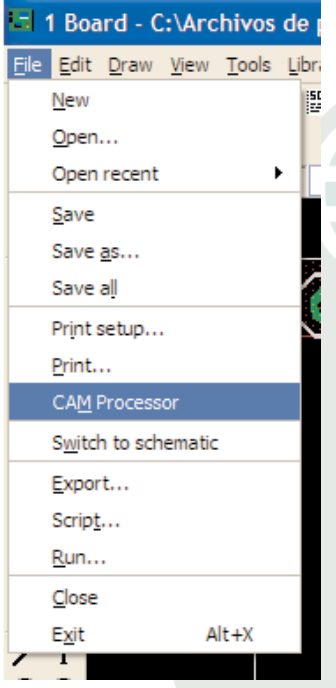

2) El campo **SECTION** se utiliza para crear subgrupos a los cuales se les pueden asignar distintos layers. Esto permite, una vez configurados todos los subgrupos necesarios, realizar el proceso de exportación de archivos en formato gerber en un solo paso.

Ejemplo: si deseamos exportar el Top Layer (Lado componente) con sus respectivos pads y vías debemos seleccionar los siguientes layers:

a.Layer 1: Top Layer (Lado componente)

b.Layer 17: Pads (Islas) c.Layer 18: Vías

3) En la sección Layer se seleccionan las caras del diseño correspondientes a la sección que se creará.

4) En el campo **DEVICE** se elegirá la opción **GERBER\_RS274X**

5) En el campo **FILE** se indicará la extensión de cada cara a exportar.

6) En los campos **OFFSET** de X e Y estableceremos siempre un valor de cero.

7) En el apartado **STYLE** sólo seleccionaremos la opción **OPTIMIZE**.

**Pasos metodológicos para la generación Gerber RS274X en Eagle Layout** 1)Abrir el menú **FILE**

2)Seleccionar la opción **CAM-PROCESSOR**

3)En **SECTION** ingresar una descripción del grupo de **LAYERS** a exportar.

Por ejemplo: si se desea exportar el Top Layer se debería elegir los Layer 1, 17

y 18; y en **SECTION** escribir **TOP LAYER**. 4)En el campo **DEVICE** seleccionar **GERBER\_RS274X.** 

5)Siguiendo el ejemplo tomado para exportar el **TOP LAYER** deberíamos escribir dentro del campo **FILE** una extensión de archivo que permita hacer referencia al tipo de layer que contiene. Ej.: **.top**

6)Dentro del campo **OFFSET** dejaremos siempre un valor de cero.

7)En caso que se requiera añadir otro grupo de **LAYERS**, seleccionar la opción **ADD**. En caso que se requiera borrar un grupo o section existente, seleccionar el grupo y luego la opción **DEL** (Delete).

8)Repetir desde el punto 3 hasta terminar de crear todos los grupos de **LAYERS** necesarios a exportar.

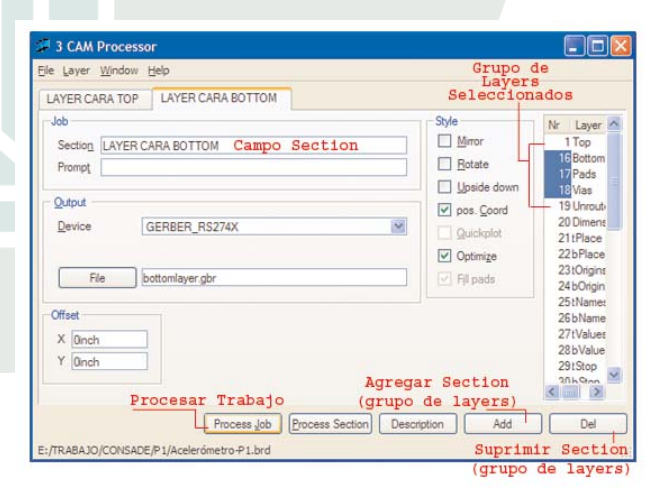

9)Una vez finalizadas todas las secciones guardaremos nuestro **CAM JOB** accediendo al menú **FILE** y seleccionando la opción **SAVE JOB**. Podemos usar esta configuración en los futuros diseños accediendo en el menú **FILE** y seleccionando Pola 2245 (C1440DBE) Capital Federal Tel.: (54-11) 4683-3232 / (54-11) 4682-8019 Nextel ID: 578\*5683 ventas@inarci.com.ar www.inarci.com.ar

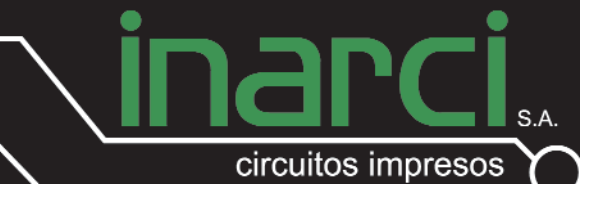

la opción **OPEN/JOB** dentro del mismo. 10)Para exportar los grupos de layers (sections) ya configurados seleccionaremos la opción **PROCESS JOB**

11)Los archivos seleccionados se encontrarán en el mismo directorio donde esté el archivo de diseño.

### **Pasos metodológicos para la generación de archivos de control numérico (Perforado):**

Generación de archivo **DRILL-RACK:**

El programa Eagle Lay-Out necesita de la creación de un archivo que contenga todas las herramientas empleadas en el diseño para poder generar un archivo de perforado.

Dicho archivo es llamado por el **EAGLE** como **DRILL-RACK**. Este es un listado de herramientas de perforado escritas en ASCII en un archivo de texto.

Es necesario que en este archivo estén incluidos todos los diámetros que usemos en nuestro diseño, de no ser así,**EAGLE** no podrá generar un archivo de perforado. Puede generarse un archivo de drill rack automáticamente o manualmente en caso de tener algún problema con la generación automática del mismo.

### **Generación manual del drill-rack:**

La sintaxis para escribir manualmente este archivo es la siguiente:T01 0.039 donde T01 es el número de herramienta y 0.039 es el diámetro de la herramienta en pulgadas

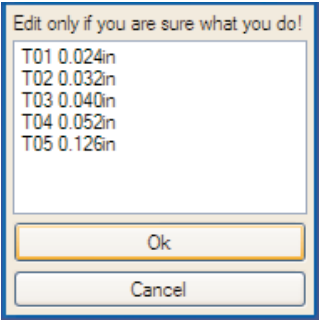

**Generación automática del drill-rack:** 1)Abrir el menú **FILE** 2)Seleccionar la opción **RUN**

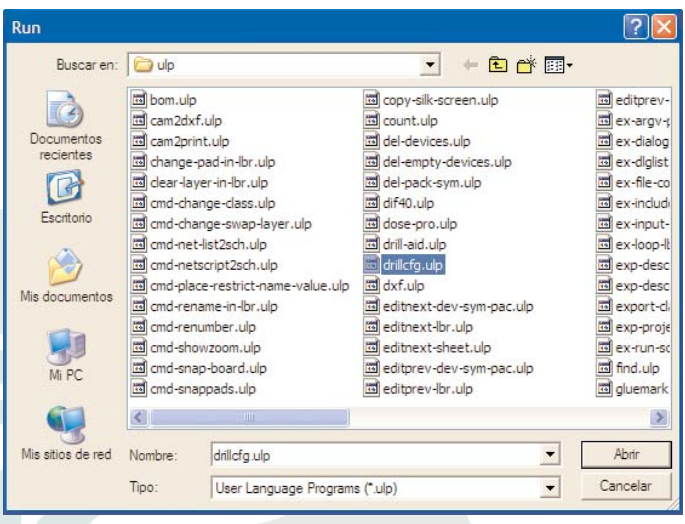

3)Seleccionar el archivo **"DRILLCFG.ULP"** 4)Seleccionar **INCH** (pulgada)

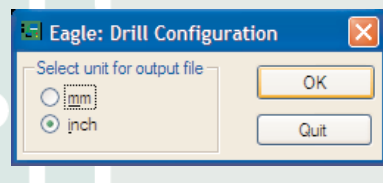

5)Seleccionar **OK** en la tabla de lista de herramientas (**DRILL RACK**)

6)Elegir la ruta donde se guar-

dara el archivo de drill rack cuya extensión será **.drl**

## **Generación de un archivo de perforado:** 1)Abrir el menú **FILE**

2)Seleccionar la opción **CAM-PROCESSOR** 3)En **SECTION** ingresar una descripción del grupo de **LAYERS** a exportar.

#### Ejemplo: **perforado**

En el caso de querer exportar los archivos de perforado del diseño se deben seleccionar los siguientes **LAYERS**:

a.**Nº44**: Drills

b.**Nº 45**: Holes

4)Deberemos cambiar el campo **DEVICE** y seleccionar la opción **EXCELLON** requerida por **INARCI SA** para la correcta interpretación del plano de perforado establecido en el diseño.

5)Al seleccionar la opción anteriormente indicada aparecerá justo debajo un nuevo campo, donde deberemos ingresar Pola 2245 (C1440DBE) Capital Federal Tel.: (54-11) 4683-3232 / (54-11) 4682-8019 Nextel ID: 578\*5683 ventas@inarci.com.ar www.inarci.com.ar

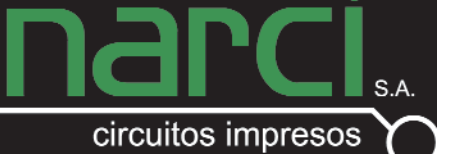

la ubicación del archivo **DRILL-RACK** 6)En **RACK** indicaremos la ruta de acceso del archivo.

7)En **FILE** pondremos la extensión .txt 8)En el campo **OFFSET** dejaremos ambos valores en cero.

9)En la opción **TOLERANCE** ingresaremos 0.025 % en ambos campos.

10) Para exportar los grupos de layers (sections) ya configurados seleccionaremos la opción **PROCESS JOB**

11)Los archivos seleccionados se encontrarán en el mismo directorio donde esté el archivo de diseño.

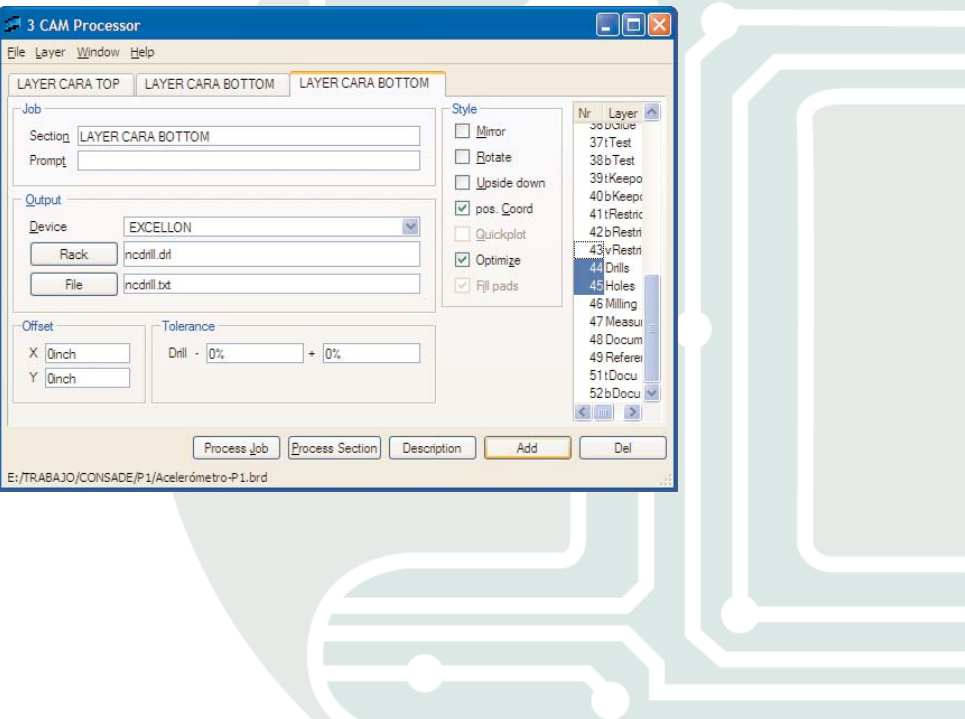